## Ručno zatvaranje otvorenih stavki

Zadnje ažurirano24/08/2023 3:02 pm CEST

U izborniku **Poslovanje** odaberemo **Otvorene stavke.** Odaberemo **vrstu prikaza** otvorenih stavki (sve stavke, duguje, dugujemo), a dodatno možemo ograničiti po datumu računa ili valute, po klijentu i kliknemo **Nađi.** U tablici se prikažu otvorene stavke.

1 Kliknemo na **naziv stranke** i otvori se popis otvorenih stavaka odabranu stranku.

2 Za zatvaranje stavke **kliknemo na datum knjiženja.**

3 U gornjem dijelu prikazan je otvoreni iznos stavke, a dolje redovi s otvorenim stavkama koje odabranu stavku mogu zatvoriti. Knjižene su na isti konto, ali na drugu stranu (potražuje, duguje).

4 Na pojedinom retku **unesemo iznos zatvaranja.** Gornju stavku možemo (djelomično) zatvoriti s više donjih stavaka, zatvaranje potvrdimo klikom na **Zatvori.**

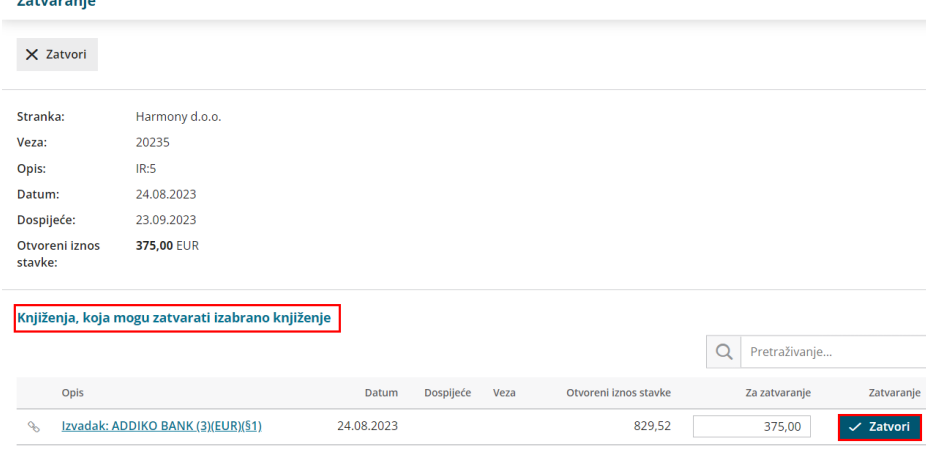

## **Važno!**

 $\frac{1}{2}$ 

**Ako zatvorimo pogrešnu stavku, imamo mogućnost otkazivanja zatvaranja (gumb Otkaži zatvaranje.)**

**U slučaju strane novčane valute i tečajne razlike, uz informaciju o zatvaranju pripremi se i temeljnica tečajnih razlika.**